## Nuance<sup>®</sup> **PowerShare Network**

## **Take charge of your own healthcare**

Providing you and your doctors with secure and convenient access to your medical images & documents.

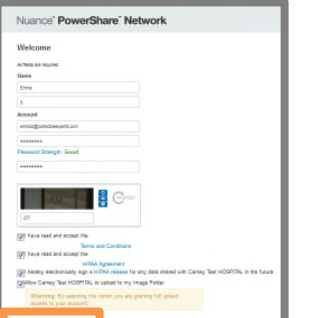

## **How to** *view* **your images:**

1) You will receive an email from Nuance PowerShare Support. Use the included link to access the PowerShare registration page from an internet-connected computer or mobile device. Complete all required fields, check all boxes and click the **Continue** button.

**NOTE:** There will be no charge to view your medical images from our facility.

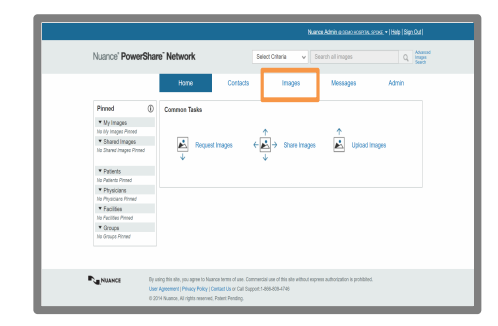

2) After registering and logging in you will arrive at the home screen. Click the tab labeled **Images** in order to access your images.

**NOTE:** Nuance PowerShare can be accessed from any approved internet-connected device including iOS or Android devices such as iPhones, iPads, Android Smartphones and Tablets.

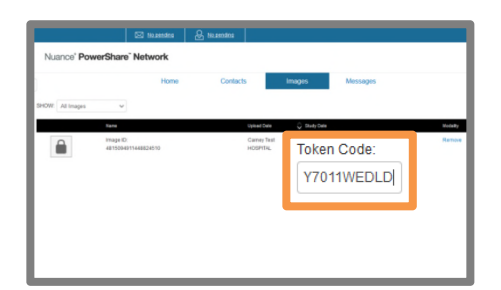

- ign Out
- 3) Select the image(s) you would like to view and enter the **token code** provided on the printout you received. After unlocking each image, you can click on it to view via the Basic Viewer.

**NOTE:** The token may not be required to access your images.

4) When you are finished viewing your images, after clicking the "X" to close the image, be sure to also click **Sign Out** in the upper right to end your session.

## **Questions? Email: records@aminj.com**

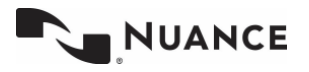